## EAB Navigate Creating an Appointment Campaign

## Targeted E-Mail Campaigns to Invite Students to Schedule Appointments

Navigating to Campaigns: While on the staff home screen, select "Appointment Campaigns" from the left hand side Quick Links section. This will take you to the Campaigns tab. From there, select Appointment Campaign from the right hand side, under Actions. niversity | Student Success<br> **Navigate Creating an Appointment Campaign**<br> **ted E-Mail Campaigns to Invite Students to Schedule Appointments**<br> **ting to Campaigns:** While on the staff home screen, select "Appointment Campaig

## Define Campaign:

- o Name your campaign (Students will not see the name of the campaign, it is best practice to include your last name: Example: "J. Smith Advising Campaign for Spring 2021 Registration")
- 
- "My Availability" you have selected that you will be available in the same location (Advisor's office).
- o Under "Service", choose the services for which you are available. NOTE: This must match the availability you have set up on your staff home page, under "My Availability".
- Nversity | Student Success<br> **Navigate Creating an Appointment Campaign**<br>
ted E-Mail Campaigns to Invite Students to Schedule Appointments<br>
the of this section. This will take you to the campaigns fab. From there, select Ap tries to schedule outside of that time period, they will receive a message stating that the campaign has expired. NOTE: This must match the availability you have set up on your staff home page, under "My Availability". **Navigate Creating an Appointment Campaign<br>ted E-Mail Campaigns to Invite Students to Schedule Appointments<br>this to compaigns: While on the staff home screen, select "Appointment Campaigns" from the left hand<br>ck Links sect**
- 
- 
- 

Adding Students: Use the advanced search feature to search for students you would like to participate in the campaign. Or, choose one of your saved searches by clicking the drop down arrow beside "Saved Searches". Select all and then under the Actions Drop-Down Menu, select "Add to Campaign."

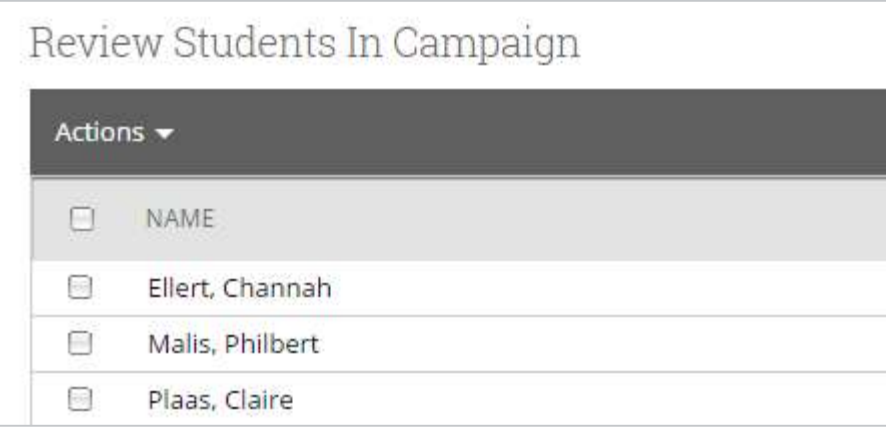

Adding Staff: If you have correctly set up your availability for Campaigns then you should see your name on the next page under "Add Advisors to Campaign". If applicable, select other advisors to join your campaign.

## Compose Your Message:

- o Create a Subject Line for your email
- $\circ$  In the next box, edit the text for the email. Default is "Please schedule your advising appointment". NOTE: Always be sure to keep the Schedule Link in your email body, if that is removed students will be unable to schedule appointments.

**Confirm & Send:** Review the details of your campaign. When you are ready, click send to issue the email to students on the list.